# TE- Builder

Angeregt durch einen Workshop von Nick Taylor 49th auf der Buchenau Lan 2017 behandeln wir in diesem PDF nützliche Hinweise und Tipps und Tricks zum TE Missionsbau.

Das Doc versteht sich nicht als generelle Basic Anleitung, sondern konzentriert sich auf "Specials" des TE Bauens.

Das PDF ist ein -Work in Progress- mit dem Ziel einer ständigen Erweiterung.

Jedem dem etwas Konstruktives zu diesem Thema einfällt bitte ich mir entsprechende Unterlagen zukommen zu lassen und ich werde sie in dieses Doc integrieren.

Diese Sammlung ist auf unserer öffentlichen Taktik Seite verlinkt, so das es der ganzen Falcon Community zur Verfügung steht.

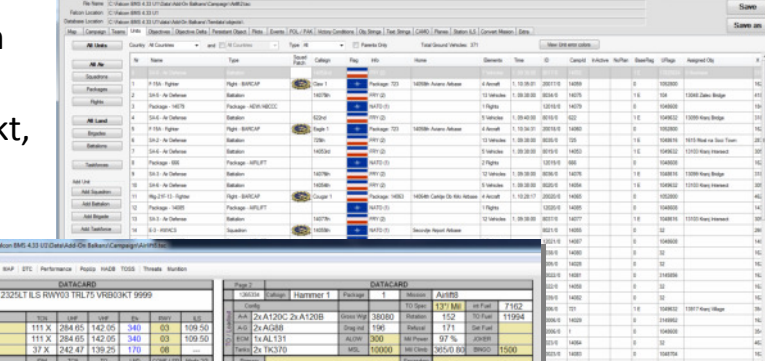

Stand beginnend mit BMS 4.33.3 01/2018

X/O Bumerang

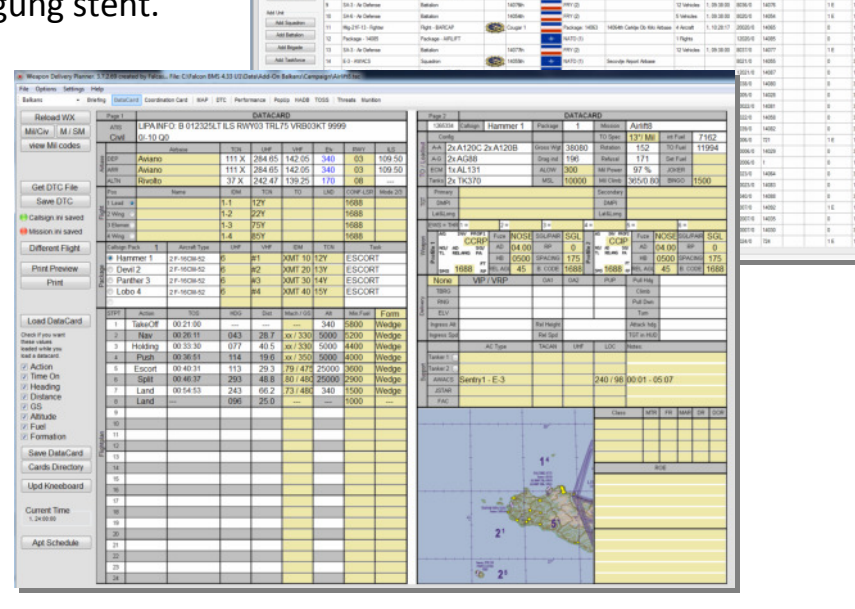

#### *Inhaltsverzeichnis:*

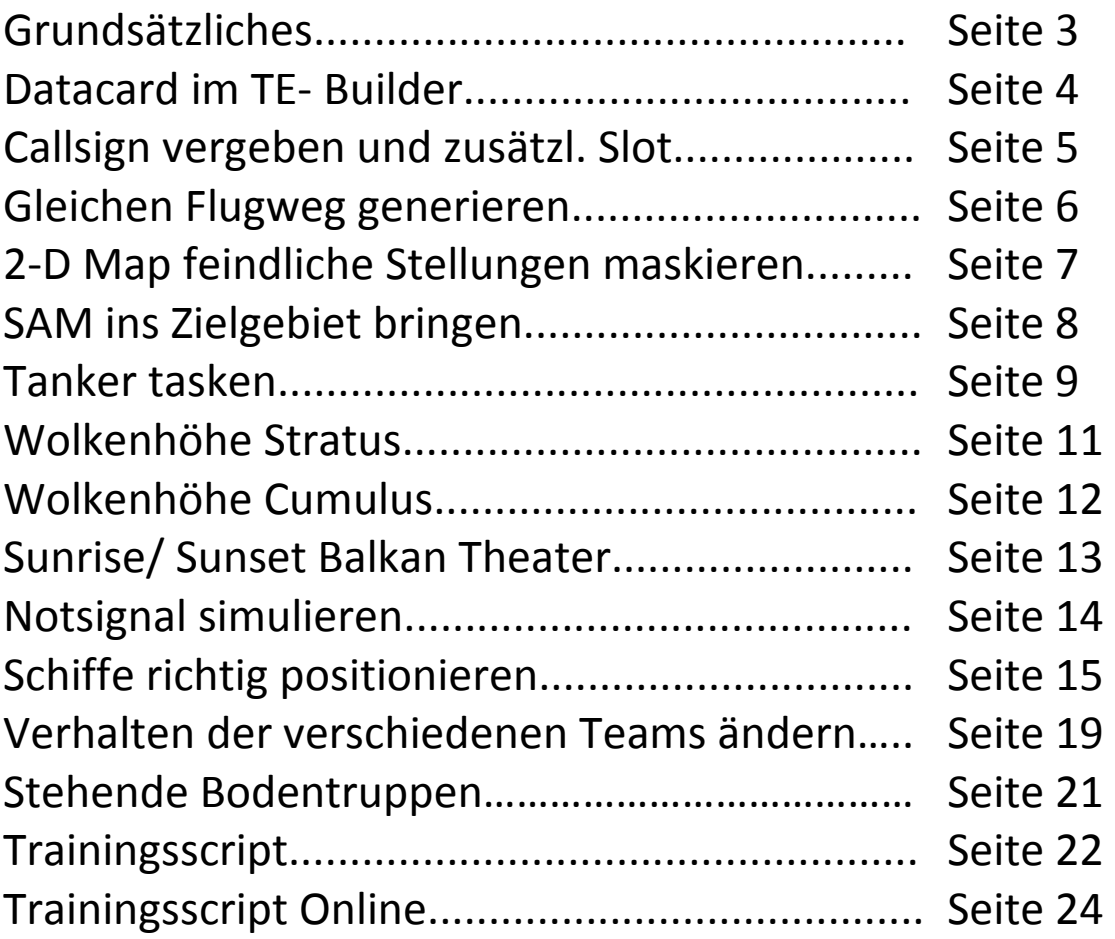

#### grundsätzliches Grundsätzliches

Oberste Direktive beim Missionbau:

#### Löschen und Cancel vermeiden

Besser sehr viele Zwischenspeicherungen machen (M1, M2, M3 M4 etc. .

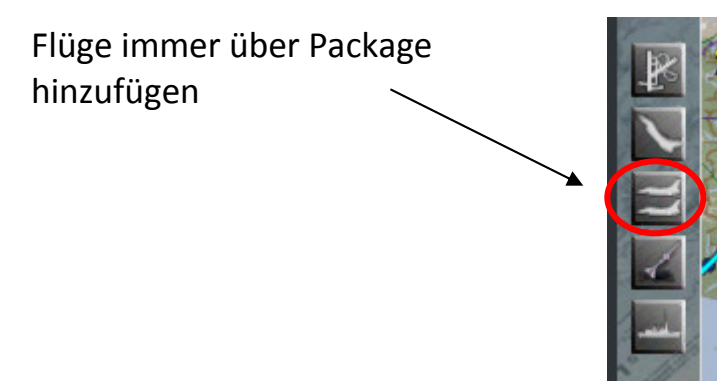

Beim Löschen bleiben u.U. Fragmente über welche zum CTD führen können, weil z.B. der Flug noch vorhanden ist, BMS aber nicht das zugehörige Squadron findet.

# Datacard im TE-builder

DTC saven ist im Editor möglich! Irgendwann wurde dieser Buttom in den TE- Builder integriert.

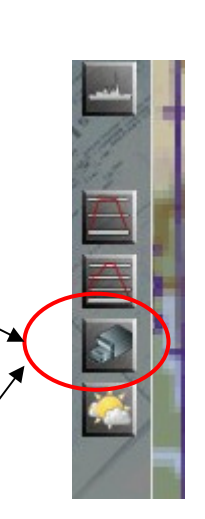

Vorgehen:

 Objekte wie PPT´s, Stp Lines etc erstellen und auf den DTC Buttom zum Speichern klicken. Danach den TE normal saven.

Wenn man in Folge den TE unter anderem Namen abspeichert (z.B. Test1, Test2, Test3...) bleibt die .ini angehängt, d.h. ein erneutes Speichern der DTC ist nicht notwendig. Eine neue .ini. mit dem neuen Namen wird automatisch erstellt.

# Callsign vergeben und zusätzl. Slot

Im Mission Commander kann das Callsign des Fluges aus einem großen Auswahl beliebig angepasst werden.

Außerdem kann die Quantität des Flight geändert werden, also ob es sich beispielsweise um einen 2- Ship oder 3-Ship, 4-Ship handelt. Sehr schön, wenn noch kurzfristige Änderungen vorgenommen werden müssen, wenn sich dieAnzahl der Human Piloten am Flugabend noch ändert.

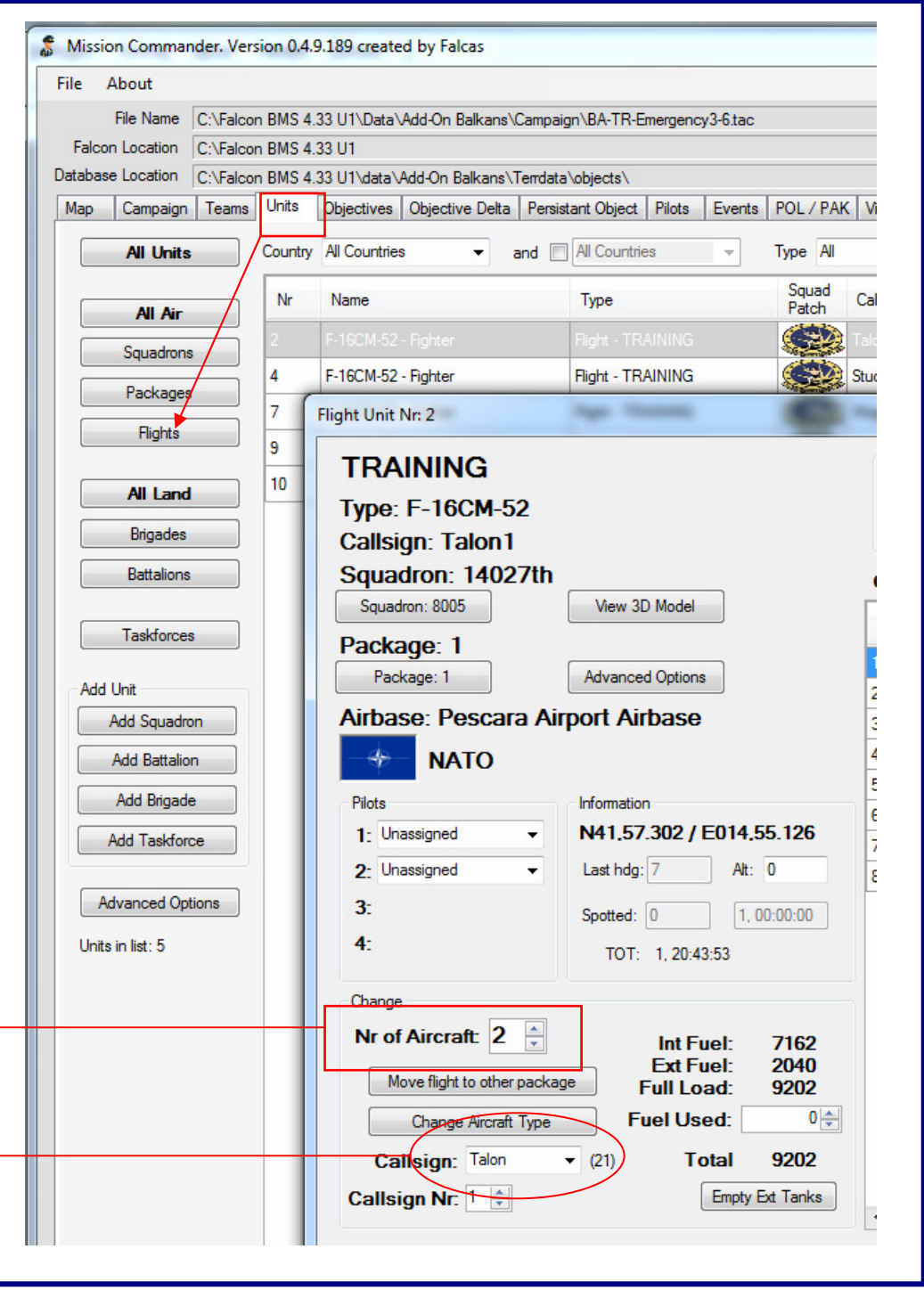

# Gleicher Flugweg für mehrerer Flüge generieren

#### Bsp:

Man möchte ein Package mit Strike, Escort und Sead mit gleichen Wegpunkten generieren.

1. Möglichkeit:

man bearbeitet den ersten Flug.

Dann öffnet man die ATO und aktiviert hinter dem Flight das grüne Kästchen.

Fortan wird der Flugweg angezeigt (schwarz) und man kann die Wegpunkte folgender Flüge auf die Position ziehen.

#### 2. Möglichkeit:

über das Tool Mission Commander geht es noch komfortabler.

Rechtsklick auf den entsprechenden Flight und "clone Flight" auswählen.

Der Flight wird jetzt exakt mit Wegpunkten und Zeiten dupliziert. Callsign, Auftrag und Bewaffnung kann ebenfalls über den MC angepasst werden.

#### Mission Commander. Version 0.4.9.189 created by Falcas

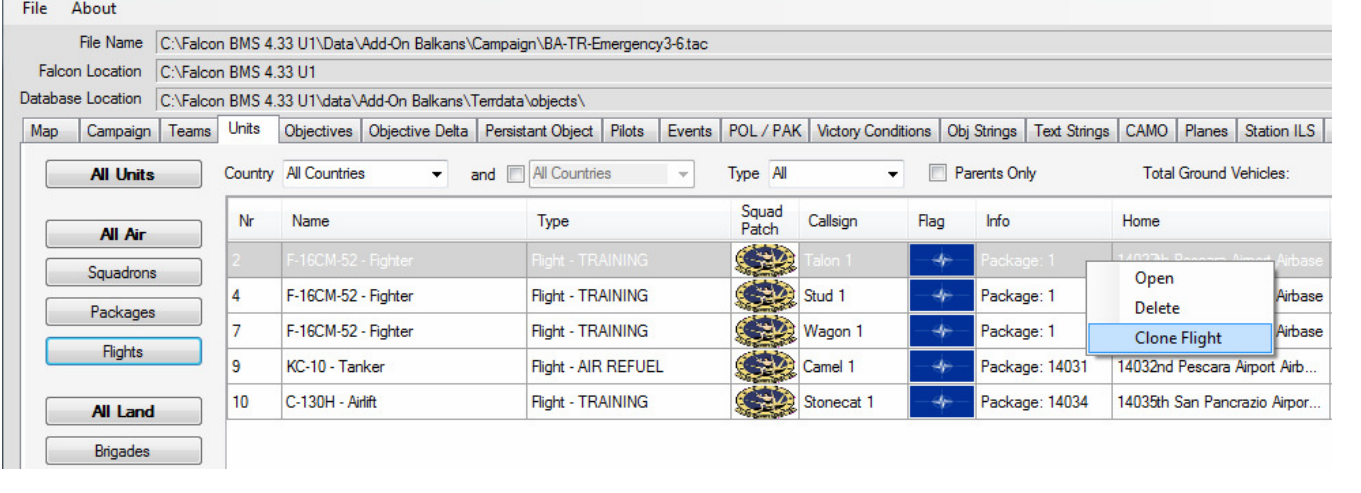

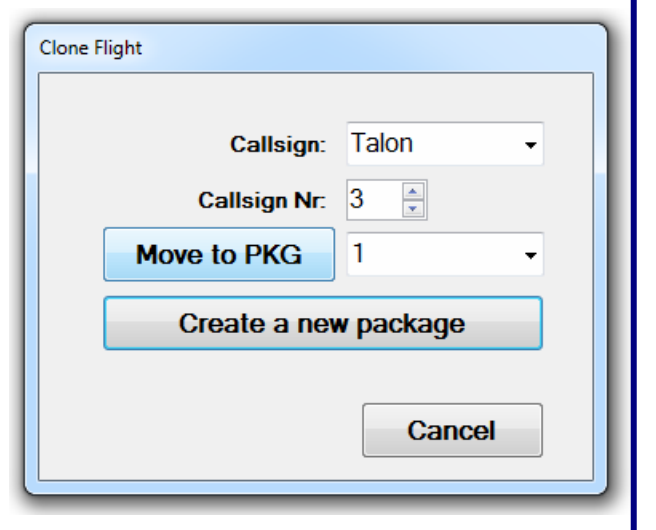

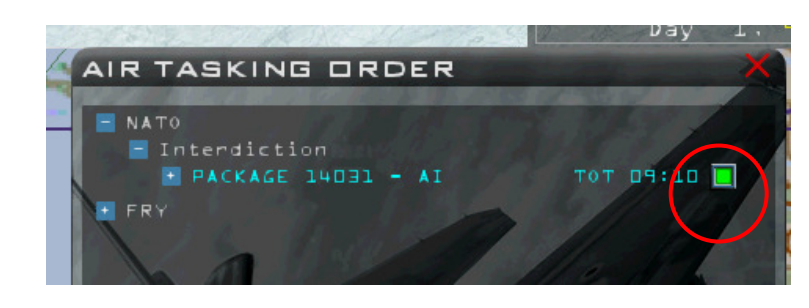

# 2-D Map Sichtung feindlicher Einheiten

in der Falcon Bms.config

set g\_bStrictFogOfWa $\left( 1 \right)$  // Experimental! Forces the map and OOB to honor the unit spotted/ identified status more rigorously (default 0/false)

auf 1 setzten. Bewegliche Einheiten (SA-6) werden dann z.B. nicht angezeigt

Die Funktion ist noch Progress in Work, funktioniert aber schon soweit. Es reicht, wenn dieses Setting in den Einstellungen des Servers gemacht wird.

#### SAM ins Zielgebiet bringen mittels Airmobil

- 1. Battalion (z.B. SAM) platzieren
- 2. rechtsklick auf das Battalion und Add Package wählen
- 3. Airmobilflug auswählen (nur möglich C-130, C-17 oder AN-72) Task Airmobil auswählen

Jetzt sollte automatisch STP 3 (Pickup Point) auf dem Battalion liegen STP 4 ist dann der Air Drop Point wo das Battalion hingebracht werden soll.

Geschieht dies alles außerhalb eines Spielerbubbles, also ca 35- 40 NM abseits jedweder Flugroute eines Human Players funktioniert es.

Sobald jemand "zusieht" muss man noch zusätzliche Verfahren anwenden.

4. Man ändert den Task "Air Drop" STP 4 auf "Strike", zieht dann den STP genau über das Battalion und assignt als Target das Battalion, z.B. die erste SAM. Danach ändert man die Task zurück auf "Air Drop" und zieht STP 4 an die gewünschte Stelle wo das Battalion abgesetzt werden soll.

Soll das betreffende Battalion nicht in der 2-D Map angezeigt sein, tasked man das Airmobil Flugzeug zeitlich so, dass es bereits den Pickup Point passiert hat, dass Battalion also schon aufgenommen hat. Dann wir es nicht angezeigt.

Achtung! Die Transportflugzeug verhalten sich intelligent. Sind sie der Meinung bedroht u werden, können sie auch vor dem Drop-point unverrichteter Dinge abdrehen.

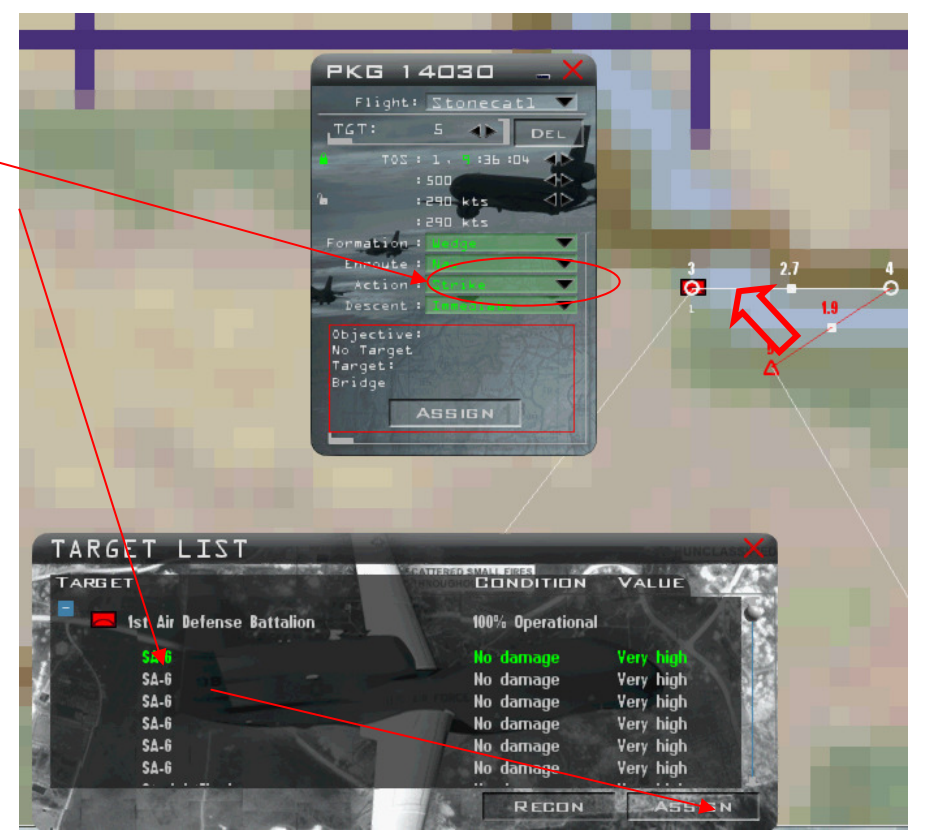

#### Tanker

#### **Tanker:**

Gibt es Probleme mit dem Tanker könnten folgende Hinweise als Lösungsansatz helfen: Es darf nur 1 Tanker pro Package generiert werden!

Bei mehreren Tanker einen Abstand der Tankertracks von ca. 30 NM halten. Berücksichtigt man dies nicht, gibt es u.U. Probleme bei der Ansprache. Lösung: Möchte man einen bestimmten Tanker ansprechen, stellt man dessen Tacan ein bevor man ihn anspricht Außerdem fliegt man in dessen Nahbereich ein.

Nach Möglichkeit keinen oder schwachen Wind programmieren! Insbesondere schwierig wenn starke Windsprünge programmiert sind und der Tanker plötzlich extrem langsam wird oder abrupt beschleunigt.

Bei der Wetterplanung z.B. mit dem Tool Weather Commander darauf achten, das das betreffende Gebiet windstill bleibt. Wird programmiert, dass das Wetter sich bewegt kann man mit dem Tool "Virtual Mission Tools" speziell für den Tankertrack stationäre windstille Gebiete kreieren.

Möchte man spannende Tankermission kreieren und den Tanker beispielsweise in Wolken fliegen lassen, muss man noch mehr auf die Settings von Wind und Turbulenzen achten!

Zur schnellen Erstellung des Tankertracks mittels STP Lines kann man den Weaponsdeliveryplaner nutzen. Auf der Map (Buttom Map) sind die Tracks bereits sichtbar (grün) Legt man den Maus Cursor auf eine Ecke eines Tracks erscheint ein Auswahlfenster (Add to line 1-4) Entsprechendes auswählen und schon werden die STP Lines automatisch gesetzt. "Save DTC" speichert den Track in die .ini

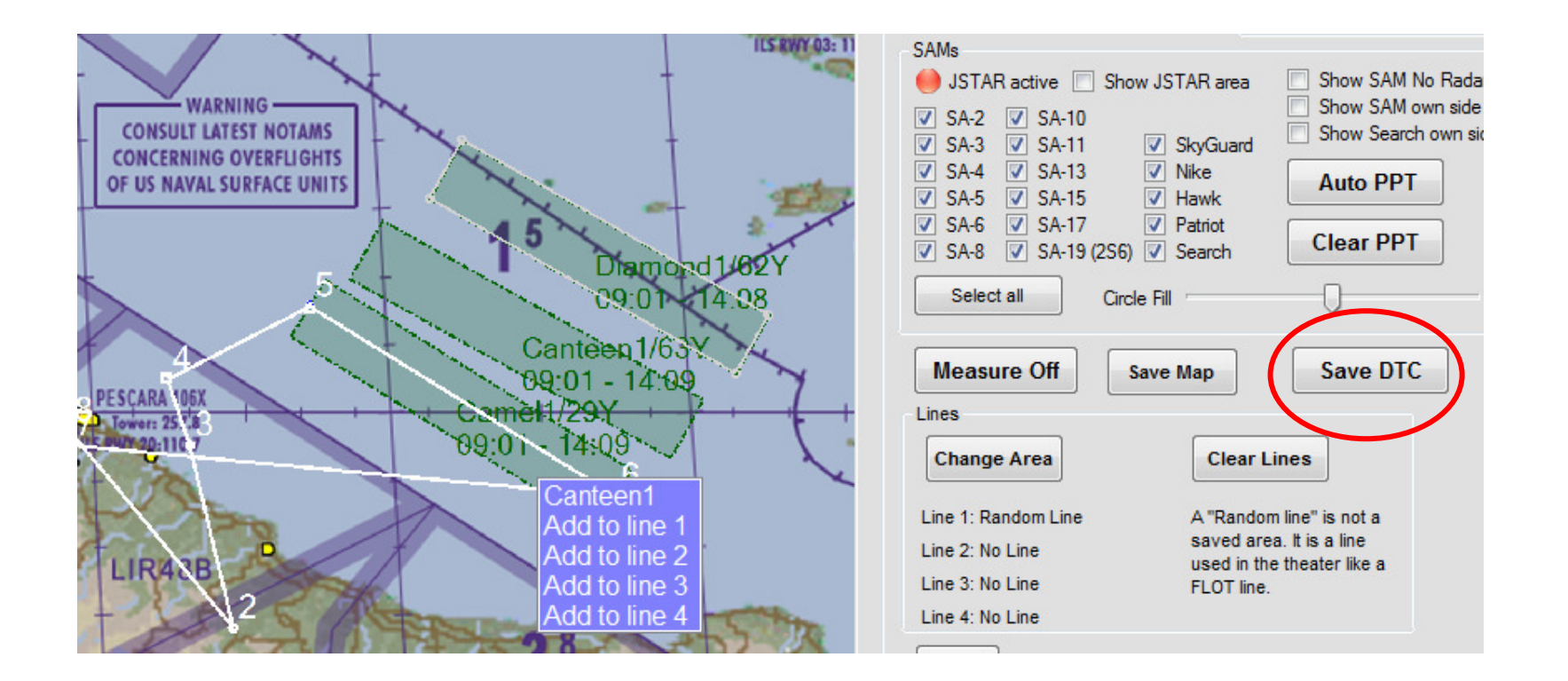

# **Wolkenhöhe Stratus**

Wolkenhöhen bzw. ihre Mächtigkeit können jetzt komfortabel über das Weather Control Menü im Spiel engestellt werden.

Dafür benötigen wir die Festlegung der Cloud Base (Wolkenuntergrenze) und der Top of Clouds (Wolkenobergrenze)

Im Feld "Stratus Layer" wird für das betreffende Wetter Sunny, Fair, Poor/Incl die Top of Clouds eingestellt. Unter Poor/ Thick und Incl Thick wird die Thickness bestimmst, also wie dick die

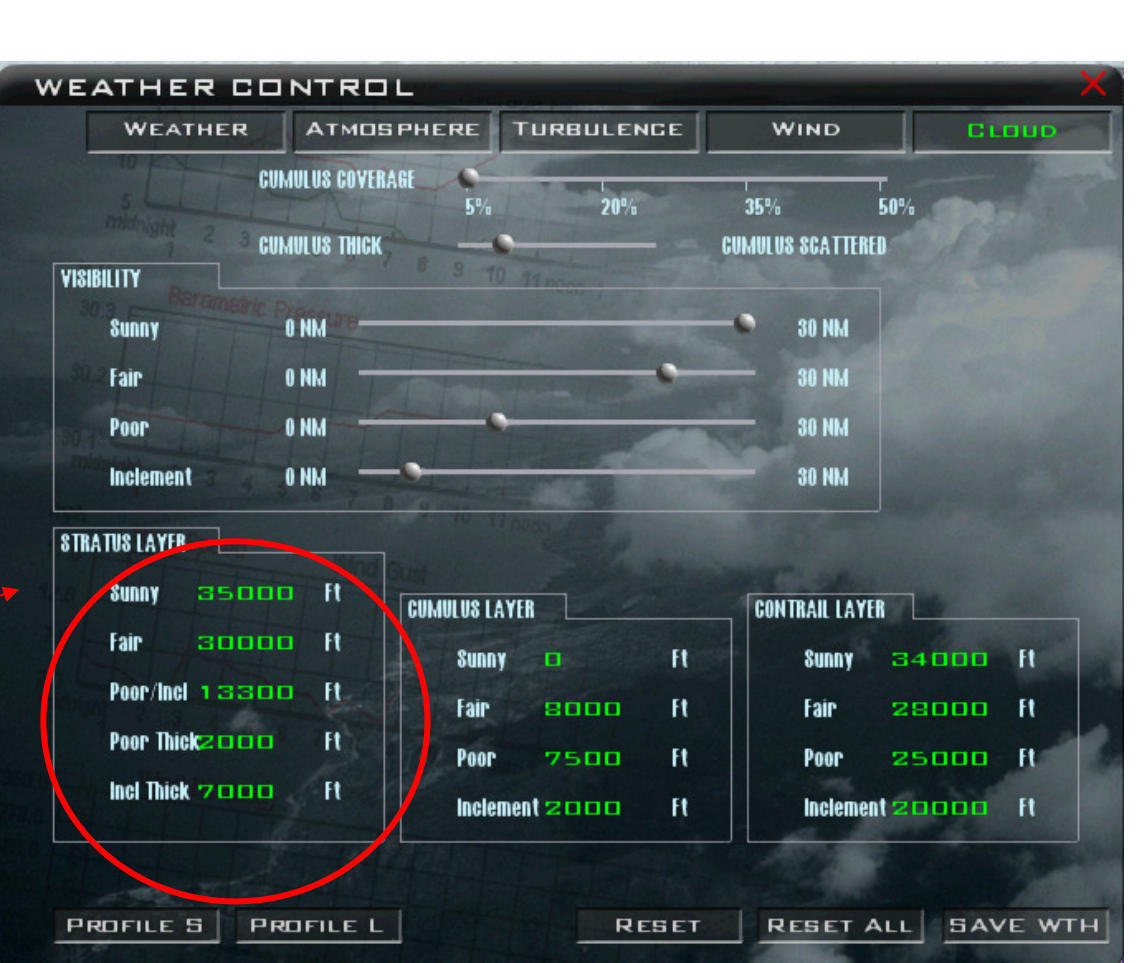

Wolkenschicht ist. Aus dem Ergebnis ergibt sich die Wolkenuntergrenze.

Beispiel: Stratus Layer für Poor/Incl 15000 ft; Poor Thickness 10000 ft; = Stratusbewölkung von 5000ft AMSL bis 15000ft AMSL.

Weiteres Beispiel: Poor/inkl. 31000 Incl Thick 30000 ergibt Stratusbewölkung von 31000 Fuß bis 1000 Fuß über Grund. Achtung!!! Sind die Einstellungen nicht stimmig (z.B. Layer kleiner als Thicknes) sind 3-d Bodentexturen durch die Wolken sichtbar!!!!

## **Wolkenhöhe Cumulus**

Unter Cumulus Layer beeinflusst man die Höhe der Cumuluswolkenuntergrenze.

Setzt man die den Wert z.B. auf 500 Fuß hat man sehr dicht über dem Boden noch Bewölkung

Cumulus Layer stellt die Base Höhe der Cumuluswolken ein

Mit Cumulus Coverage stellt man den Prozentualen Anteil Der Wolken am Himmel ein.

Mit Cumulus Thick verändert man die Größe der Wolken. Thick = größere Wolken, Scattered = viele kleinere Wolken

Bei Contrail Layer bestimmt man, ab welcher Höhe sich Kondensstreifen bilden.

WEATHER CONTROL WEATHER **ATMOSPHERE TURBULENCE WIND** Cunu **CUMULUS COVERAGE**  $20%$ 35% **CUMULUS THICK CUMULUS SCATTERED VISIBILITY 30 NM ONX Sunny** O NM **30 NM** Fair 0 NM **30 NM** Poor  $0<sub>M</sub>$ **30 NM** Inclement **STRATUS LAYER**  $A$ sano It **Sunny CAULUS LAYER CONTRAIL LAYER**  $30000 - 1$ **Fair Sunny**  $\Box$  $H$ 34000 ft **Sunny** Poor/Ind 13300 ft Fair 8000  $H$ Fair 28000 ft Poor Thick2000  $H$ 25000 ft Poor 7500  $H$ Poor Incl Thick 7000  $H$ Inclement 20000 ft Inclement 2000  $H$ PROFILE 5 PROFILE L **SAVE WTH RESET RESET ALL** 

Ebenso wie z.B. bei Radar- Emissionen und Außenlichtern ist die Entdeckung durch feindliche KI auch für die Kondensstreifen in BMS programmiert.

Das setzten von viel Bewölkung kann sich stark auf die Framerate auswirken.

# Sonnenaufgang auf dem Balkan (Timezone 2)

04:55 völlige Dunkelheit

05:10 Beginn der Morgendämmerung

05:20 Morgendämmerung

05:40 Sonnenaufgang

05:50 Sonne steht über der Kimm

#### Sonnenuntergang auf dem Balkan (Timezone 2)

20:30 Sonne steht über der Kimm

20:40 Beginn der Abenddämmerung

20:55 Abenddämmerung

21:05 Beginn der Nacht

21:10 dunkle Nacht

Das Pdf mit der entsprechenden Illustration befindet sich auf der Homepage der Dragon Fighters http://com.47df.com/index.php?page=Attachment&attachmentID=7647&h=ffc1841b6695e734bb8de415621b43a76a0d1b79

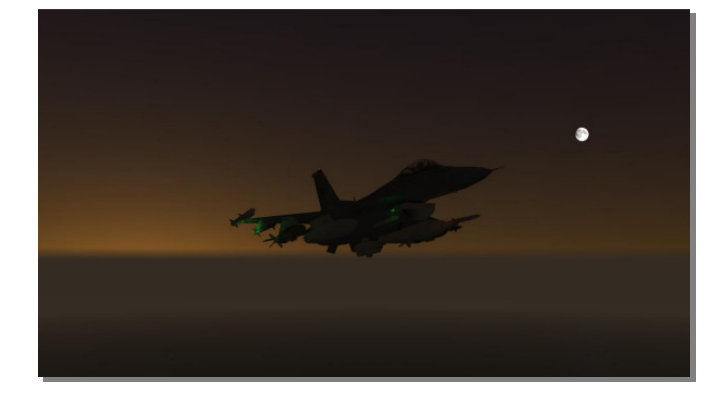

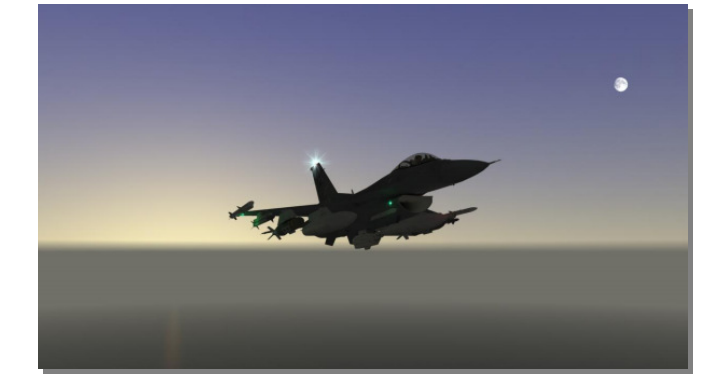

## Notsignal simulieren.

Szenario: Ein Pilot musste über dem Meer aussteigen. Sein Notsender kann über TACAN simuliert werden.

Dafür setzt man einen Flugzeugträger auf die gewünschte Position (welcher sich offiziell an der Suche beteiligt). Träger haben einen eigenen TACAN Sender.

Um die gewünschte Reichweite des Notsenders einzustellen, ist ein Eingriff in die "stations + ils" Datei erforderlich, welche sich im jeweiligen Campagne Ordner des Theaters finden. Diese .dat Datei kann man mit dem Editor öffnen.

In der Datei sucht man sich die Ruprik der Flugzeugträger:

#------- AIRCRAFT CARRIERS ------- # # USS ENTERPRISE CVN65 14006 016 X 999 100 1 225800 144600 0 0 10935 0 # USS CARL VINSON CVN70 226 010 X 999 100 1 228100 141700 0 0 11170 0 # USS THEODORE ROOSEVELT CVN71 344 011 X 999 100 1 227900 146500 0 0 11010 0 # USS ABRAHAM LINCOLN CVN72 14010 012 X 999 100 1 226400 143300 0 0 10830 0 # USS GEORGE WASHINGTON CVN73 14009 013 X 999 100 1 228500 145100 0 0 10950 0 # USS JOHN C. STENNIS CVN74 14011 014 X 999 100 1 225200 147200 0 0 11090 0 # USS HARRY S. TRUMAN CVN75 44 015 X 999 100 1 229300 142000 0 0 10855 0 Dieser Wert, welcher die Reichweite des Tacan Senders angibt kann geändert werden.Z.B. von Standard 100 (NM) auf 8 NM Die Datei anschließend speichern. Für den Multiplayer Flug muss jeder Pilot die geänderte station+ils Datei in seinen Campagne Ordner kopieren, also vorher die Original Datei speichern, damit nach dem Einsatz wieder die Standard Werte hergestellt werden können.

## Schiffe richtig positionieren

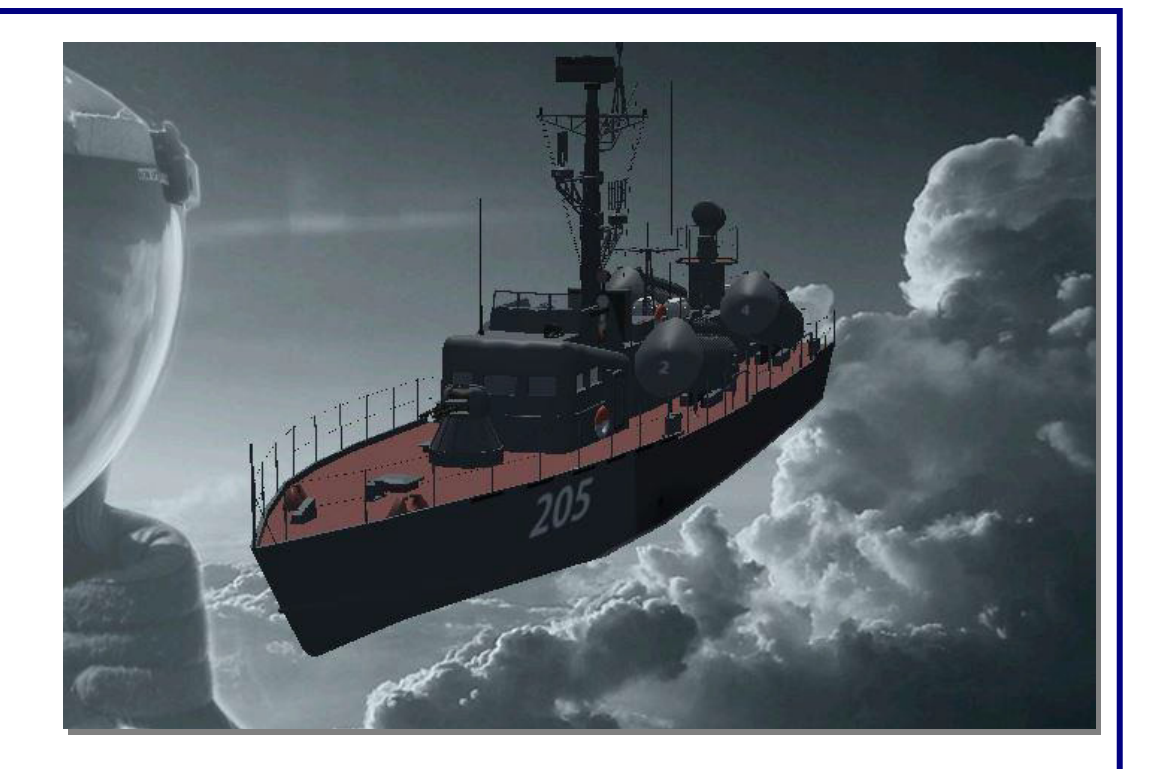

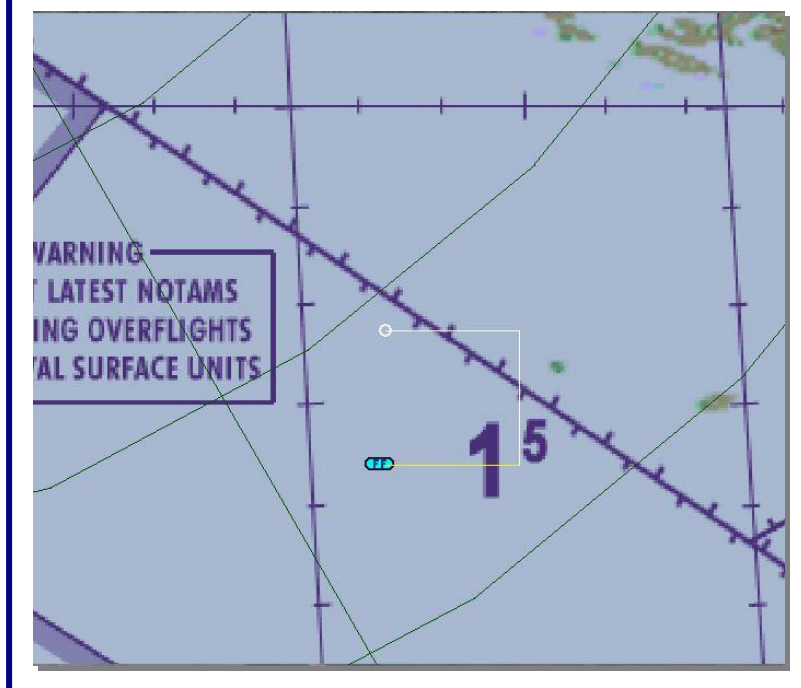

TASMO Einsätze sind aufgrund unserer Theater, die alle eine lange Küstenlinie, viele Hafenanlagen und anderen maritimen Dingen haben, ein sehr interessanter Bestandteil von Falcon BMS. Deshalb wird hier gezeigt, wie diese Einsätze effektiv gestaltet werden können.

Es wird davon ausgegangen, dass die Bedienung des Falcon TE Builder und des Mission Commander bekannt sind.

Das wichtigste vorweg, offline bewegen sich die Schiffe in 25 Minuten 13,5 nm in einem Karree von Ost, Nord, West, Süd zurück zum Ausgangspunkt, um die gleiche Fahrt zu wiederholen.

Online dagegen, liegen sie still am Ausgangspunkt.

Ein wichtiger Punkt für den Online-TASMO. Solang die Einsatzuhr in der 2d Welt läut, bewegen sich bis zum Einstieg in die 3d Welt die Schiffe auf ihrer Route, also nicht wundern, wenn man die Koordinaten beim TE-Bau ermittelt und im Spiel sind dann die Schiffe einige Meilen davon entfernt.

#### **Schiffe in Küstennähe oder Hafenanlagen positionieren. (on- und offline still liegend)**

Im Beispiel sind es zwei Fregatten, die in Küstennähe platziert werden. Dazu werden zwei WPTs generiert und der Current WPT auf 1 gesetzt. (s. Bild) Achtung, es kann passieren, wenn die Position zu nah an der Küste liegt, dass ein Schiff an Land liegt

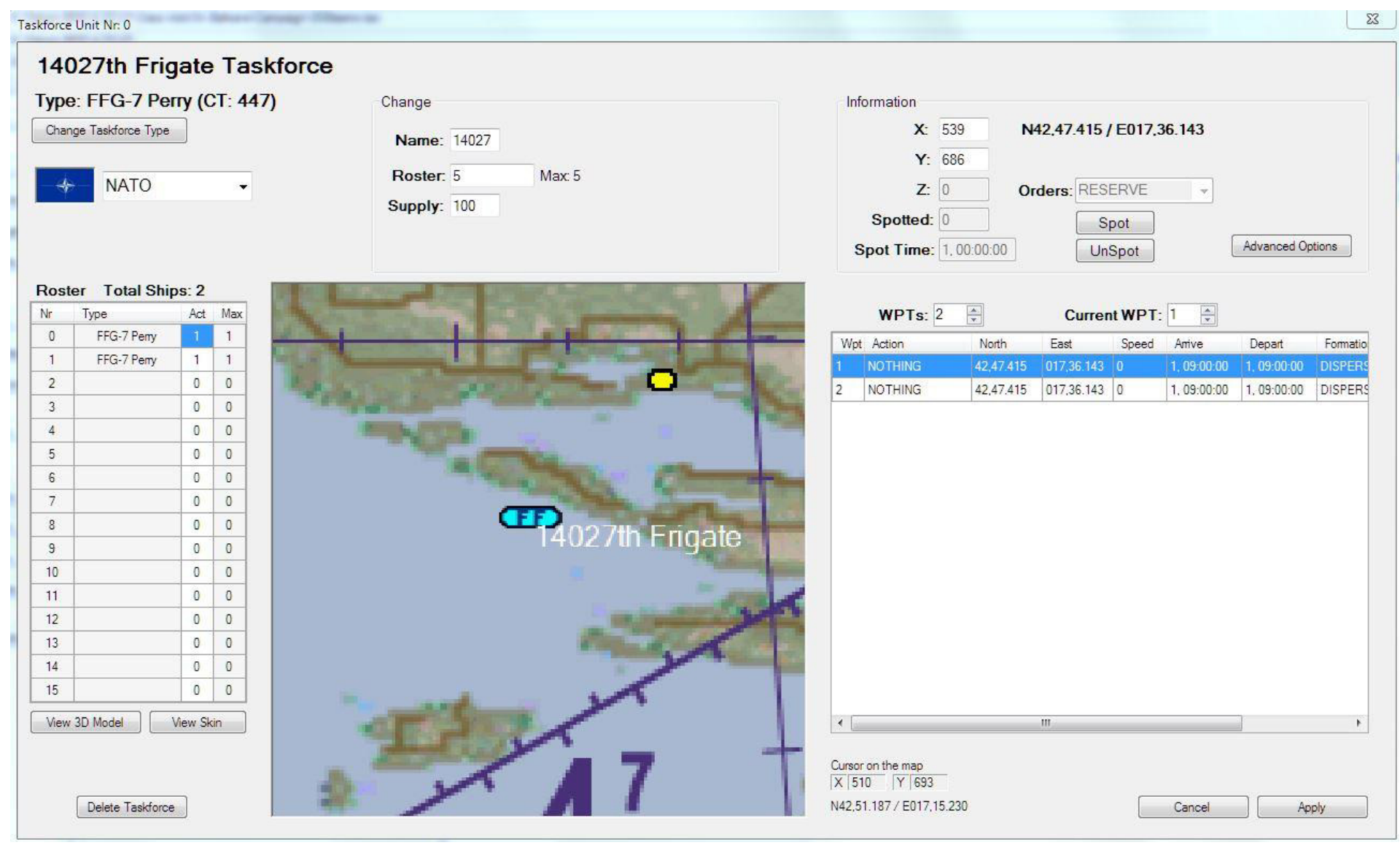

#### **Schiffen eine Route vorgeben, bzw. sie einer Koordinate zuordnen.**

Möchte man, dass sich Schiffe in Richtung NW bewegen, wählt man den WPT 2 oder weitere und klickt mit der rechten Maustaste auf die gewünschte Position. Sinngemäß werden weitere Punkte generiert. Die unten angegebenen N und E Koordinate stimmt mit der 2d Karte im Game überein, so dass man dann noch Korrekturen vornehmen kann.

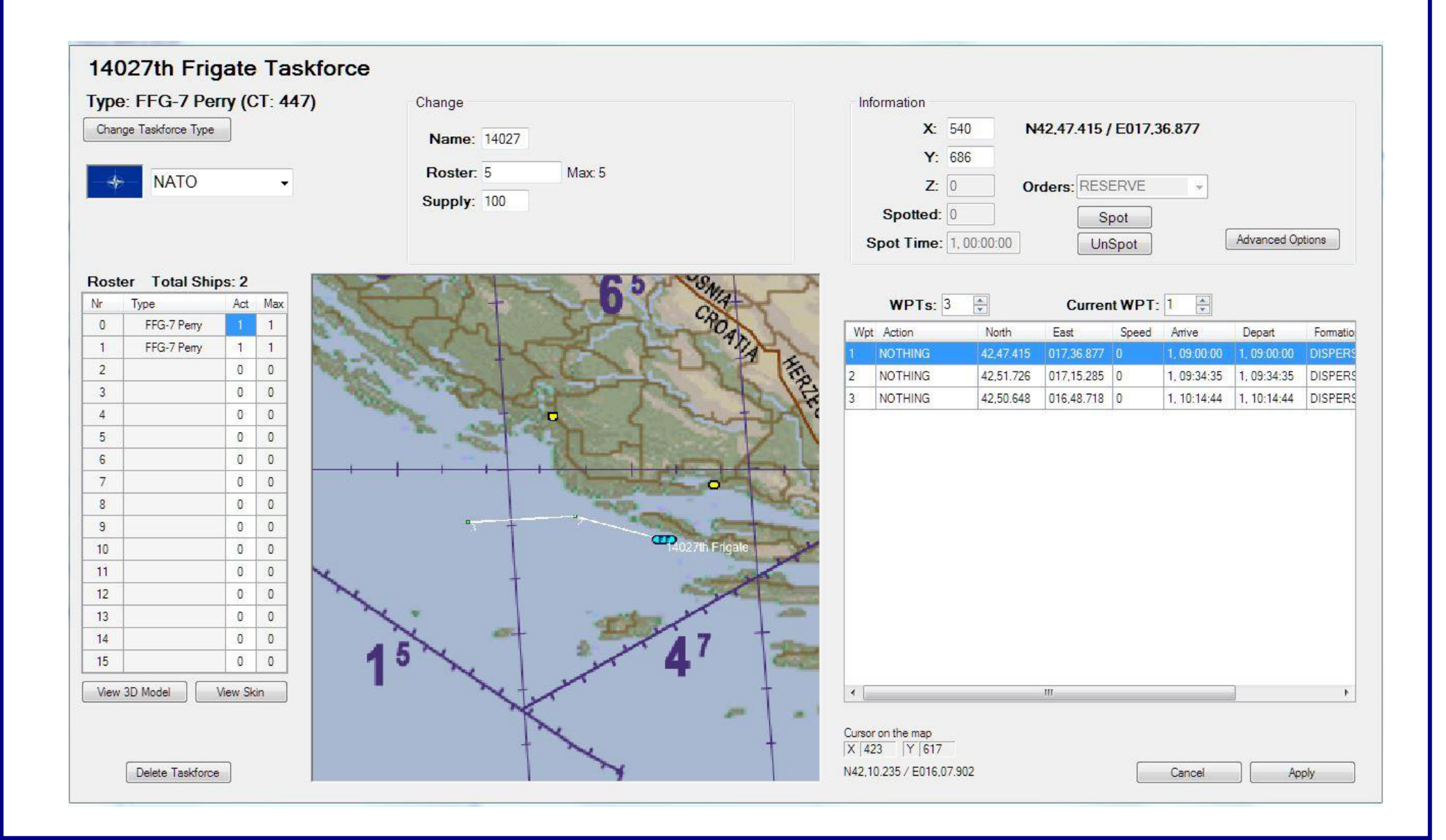

Möchte man Schiffe von der KI angreifen lassen, sollten sie in jedem Fall still liegend einbaut werden. Auch still liegende Schiffe sind mit Freifallbomben schwer zu treffen, das gilt auch für GBU's mit TGP. Geeignete Waffen sind die Gun, Mavericks Harpoon, AS-18

#### **Ship to Air Waffen**

Russland Kirov N-6 / SA-10 / Range ca. 50 nm Souvremeny N-3 SA-3 / ca. 9 nm USA Sprunce / Missile ca. 40 nm

# Verhalten der verschiedenen Teams ändern

In BMS ist es möglich verschiedene Teams zu generieren. Damit kann man festlegen wer Feind oder Freud oder wer sich z.B. Neutral verhält. Aber wie bestimmt man dieses Verhalten. Dazu bedienen wir uns wieder der Hilfe des Mission Commanders.

Der entsprechende TE wird im MC geöffnet.

Dann wählt man im ersten Schritt das Team aus, dessen Verhalten es anzupassen gilt.

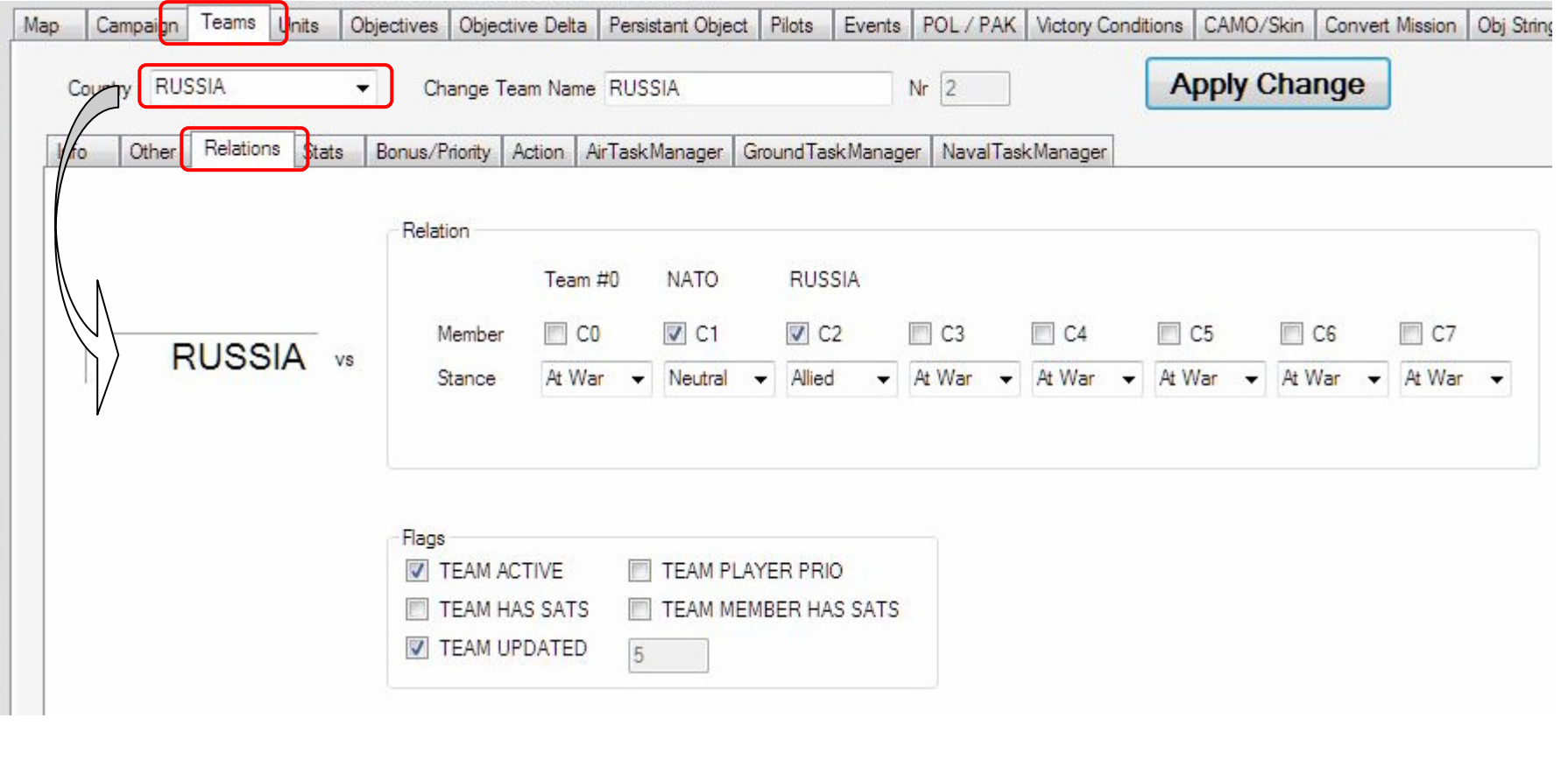

Dann kann man das Verhalten gegenüber den anderen Teams bestimmen. Nach gewünschter Änderung Apply Change betätigen und danach den TE abspeichern.

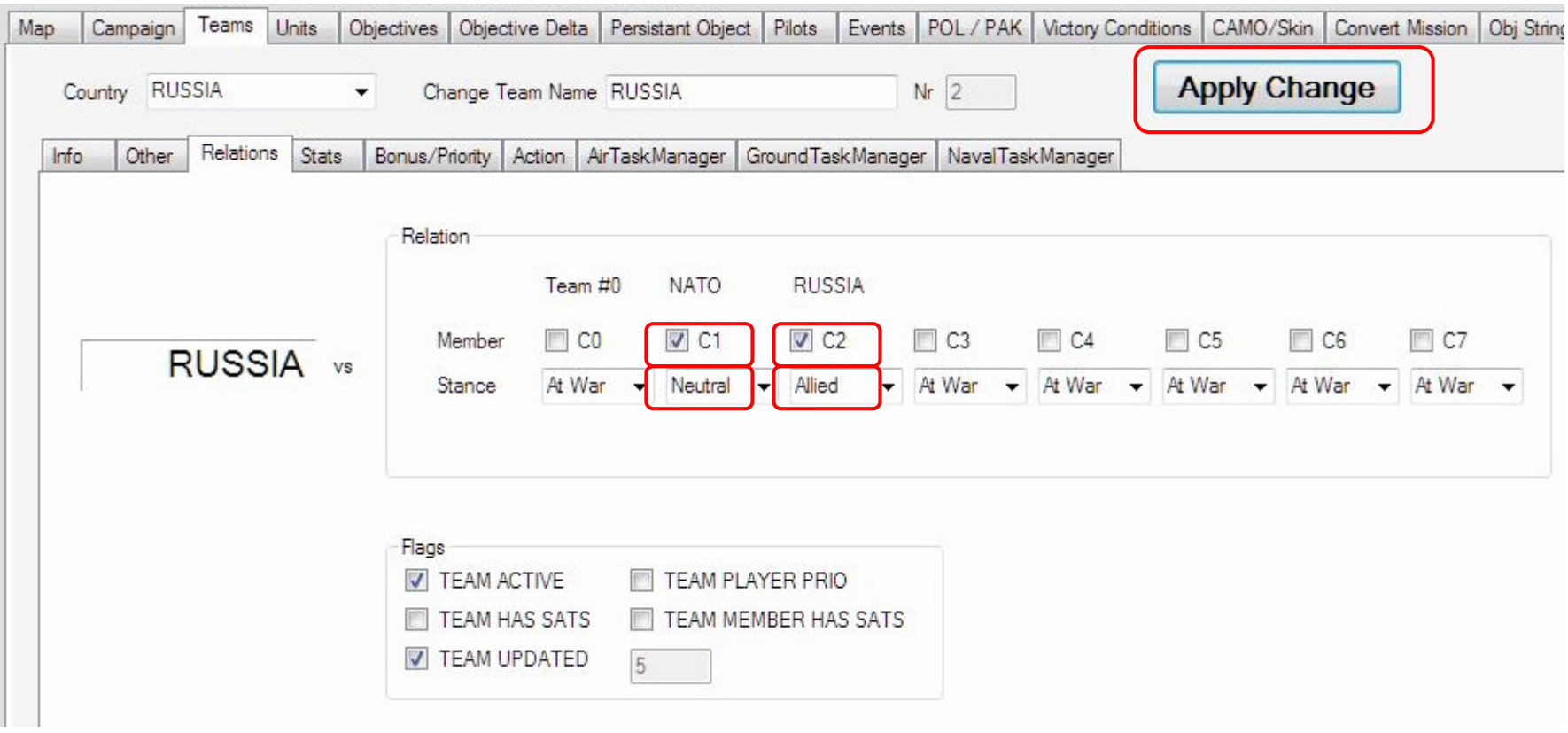

# Stehende Bodentruppen

Leider ist es nicht mehr so einfach wie früher Bodentruppen an ihrer Bewegung zu hindern.

Die Möglichkeit im Mission Commander

Grundsätzlich kann man festhalten, dass nur stationäre Luftabwehr Battalione wie z.B. SA-2, SA-3. sich standardmäßig nicht vom Fleck rühren. Möchte man auf einfachen Weg stehende Fahrzeuge als Ziel anbieten, entfernt man mittels des Mission Commanders einfach Radar und Werfer des SAM Battalions und übrig bleiben entsprechende Fahrzeuge.

## Trainingsscript

Bodentruppen

Mit einem Trainingsscript kann man insbesondere die Systeme der F-16 beeinflussen. So können wunderbar z.B. im Emergency Training Systemausfälle simuliert werden. Der Script- Ersteller kann genau festlegen zu welchem Zeitpunkt ein System ausfällt oder ein Schalter umgelegt wird etc. Eigentlich für das offline Training konzipiert kann es aber auch im Online Flug eingesetzt werden. Die Anleitung wie ein Trainingsscript erstellt wird findet sich im Doc Ordner von Falcon: C:\Falcon BMS 4.33 U1\Docs\Other Documentation\BMS Training scripts

Grundsätzlich ist ein Trainingsscript nicht an einen normalen TE (.tac) sondern an ein Training (.trn) gebunden.

Das grobe Vorgehen wäre wie folgt:

Man baut in gewohnter Weise einen TE.tac

Dann speichert man mittels des Mission Commanders diese .tac in eine .trn

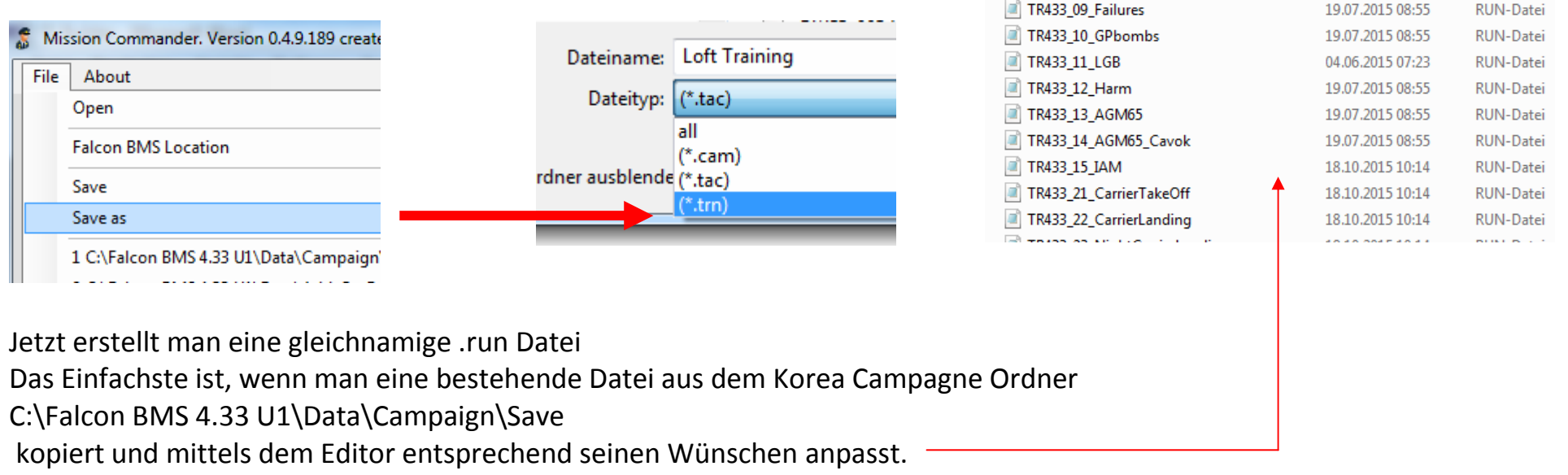

#### Beispiel einer RUN Datei

//Delay for freeze WAIT<sub>1</sub>

//Start sim in paused mode SimCommand SimMotionFreeze

//Text layout setup SetColor 0xffffffff SetTextBoxed 2 SetFont 3 SetTextOrientation 0 SetFlash 0

 //Some text SetCursor -0.98 0.08 Print 4 "Willkommen zur Trainingsmission"

 MoveCursor 0 -0.08 WaitPrint 4 "Please wait until your cockpit is set up." SimCommand SimInteriorLightCW MoveCursor 0 -0.08 Print 6 "Sei auf alles gefasst und behalte einen kühlen Kopf und treffe die richtigen Entscheidungen! Du hast die Maschine." //resumes mission SimCommand SimMotionFreeze

WaitGameTime 60 //maingenerator SetFault 13

WaitGameTime 60 //maingenerator SetFault 13

WaitGameTime 50 //maingenerator SetFault 14

WaitGameTime 60 //maingenerator SetFault 15

# Trainingsscript Online

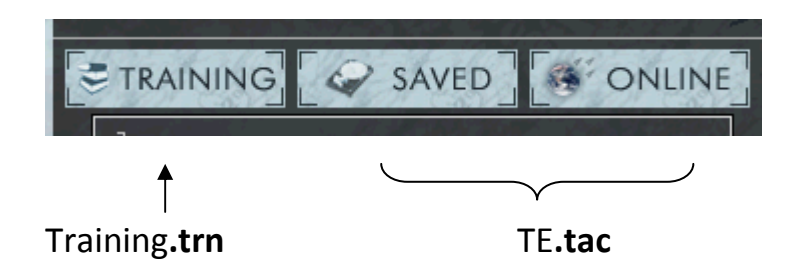

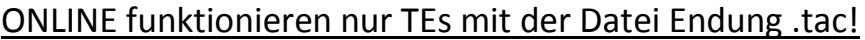

Trotzdem ist es möglich das Script auch für den gemeinsamen Onlineflug zu nutzen!

Anwendungsmöglichkeiten gibt es viele.

Z.B. können bei einem gemeinsamen Trainingsflug Systemausfälle generiert werden.

Da jeder Pilot eine eigene Run Datei bekommt, kann auch jeder Pilot ein individuelles technisches Problem zu bewältigen habe.

Aber auch kollektiv das gleiche Problem darf auftauchen. Ein Szenario hatte ich entwickelt, wo der Feind einen EMP Impuls aussendete und in allen Maschinen die Elektronik verrückt spielte und die Triebwerke runterspulten.

Vorgehen:

Man erstellt wie oben beschrieben einen Trainings **TE.trn** und eine **.run** Datei (z.B. mit den Namen **"1",** dann steht es an erster Stelle) und gibt diese an seine Online Mitstreiter weiter, welche die beiden Dateien in den entsprechenden Campagne Ordner kopieren.

Die Mitspieler connecten wie gewohnt auf den Server.

Bevor sie den Online TE anwählen, klicken sie allerdings einmal auf den Trainings TE (wird grün) Das Trainingsfenster ist ja standardmäßig bereits angewählt.

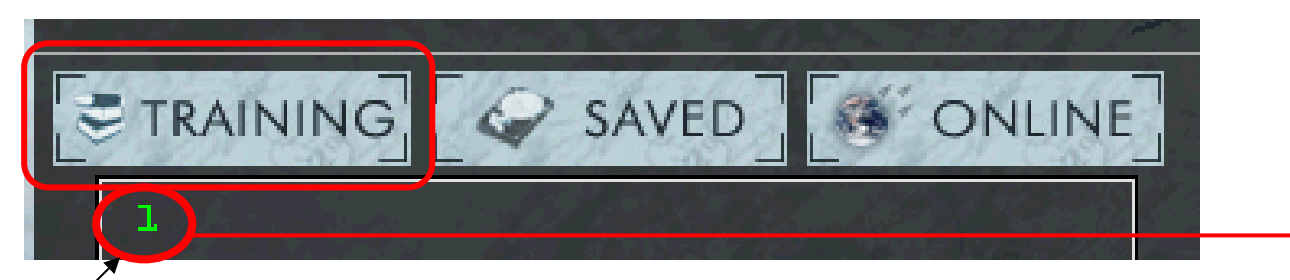

**Dies ist der Zeitpunkt an dem BMS das Script läd!** 

Jetzt kann normal auf Online gewechselt werden um der angebotenen Session beizutreten.

Der TE auf dem Server muss nicht den gleichen Namen haben.

An dieser Stelle sei angemerkt, dass dies auch mit Offline TE.tac geht. Allerdings muss Offline der TE den gleichen Namen wie der Trainings TE.trn, bzw. die .run Datei haben.

Anmerkungen:

Da man online ohnehin in einen anderen TE geht, ist der Inhalt des Trainings **TE.trn** irrelevant. Man kann also einmalig irgendeinen **1.trn** als Platzhalter bauen (damit BMS ein Training und damit das Script findet) und die **1.run** Datei beliebig anpassen.

Die Praxis hat gezeigt, dass man nach Gebrauch die **.run** besser wieder aus dem Campagne Ordner löscht, da anscheinend schnell versehentlich auf den Trainings TE geklickt wird und es so ungewollte Überraschungen an einem anderen Flugabend geben kann.